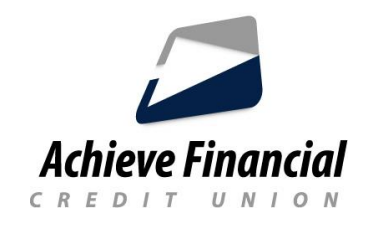

## **Instrucciones de configuración de la aplicación CardControl**

## **Descargue la aplicación CardControl**

- 1. Inicie sesión en la *última versión* de la aplicación Achieve Financial Mobile Banking.
- 2. Abra el icono *Menú* en la aplicación movil de Achieve Financial.
- 3. Busque Achieve FCU CardControl en el menú y haga clic en él.
- 4. Haz clic para que habra en su tienda de aplicaciones.
- 5. Descargue la NUEVA aplicación llamada *Achieve Debit and Credit Card Control*.

## **Active su aplicación CardControl después de la descarga**

- 1. Inicie sesión en su aplicación movil de Achieve Financial.
- 2. Abra el icono *Menú.*
- 3. Busque Achieve FCU CardControl y haga clic en el.
- 4. A continuación, haga clic para *iniciar* la aplicación Achieve CardControl.
- 5. Siga las indicaciones para validar la información de su tarjeta.

## **Establezca las preferencias de control de su tarjeta**

Ahora está listo para establecer controles y notificaciones que le ayudarán a mantener su tarjeta(s) segura contra el fraude y mantenerlo informado sobre su actividad de gasto.